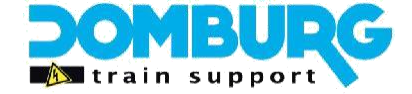

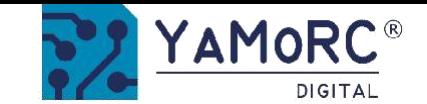

# Installation Guide YD9401 Upgrade Module Upgrade your DR5000 to YD7001 Command Station (NL)

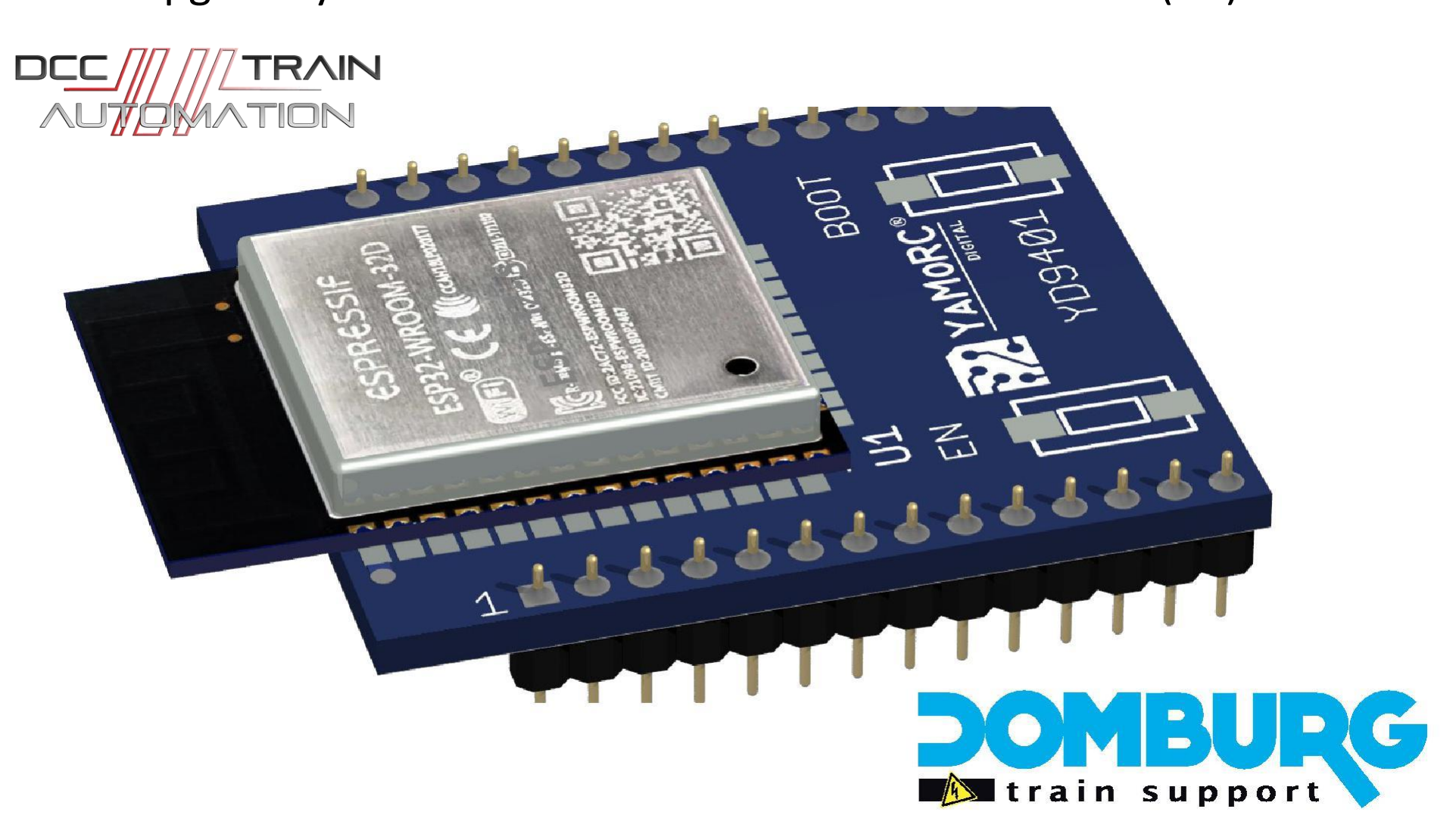

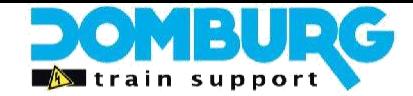

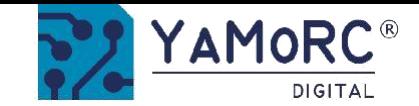

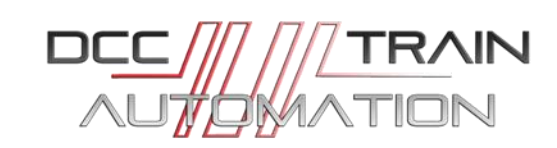

# **Table of Contents**

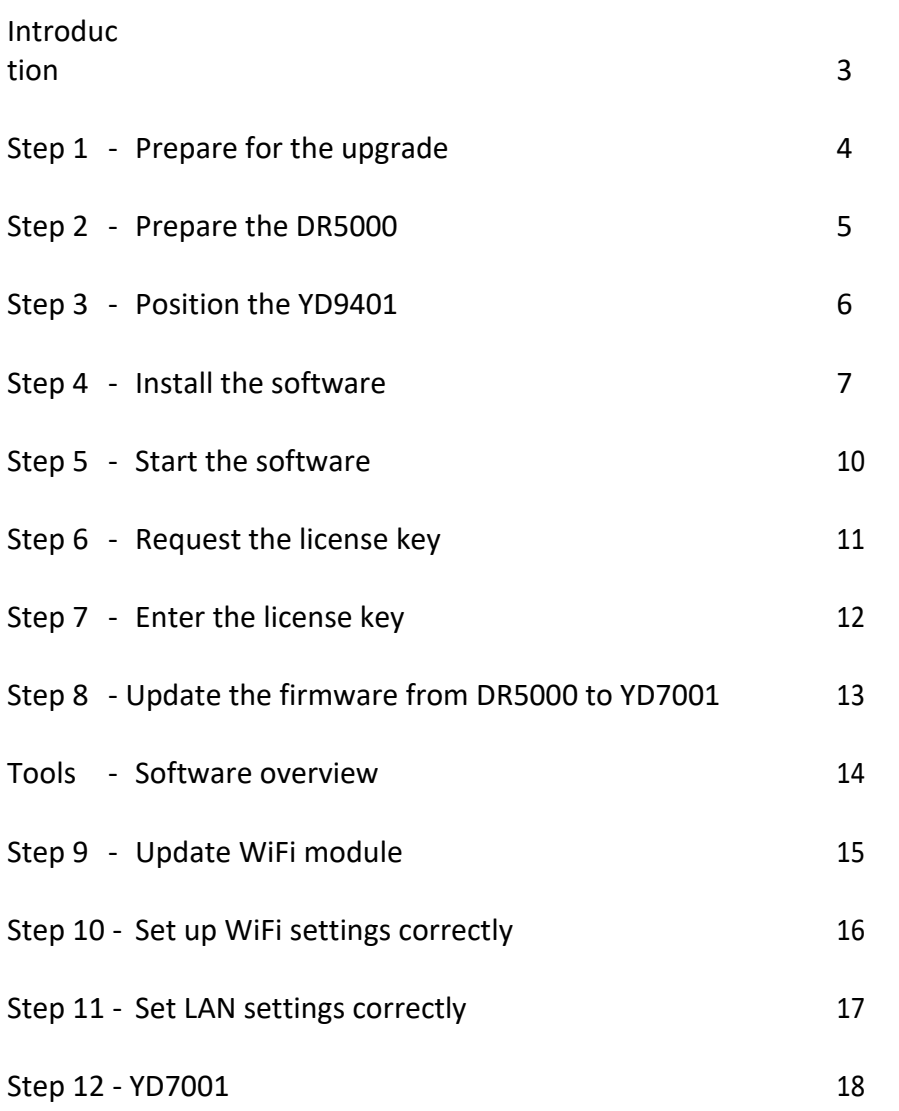

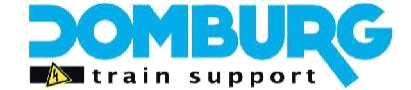

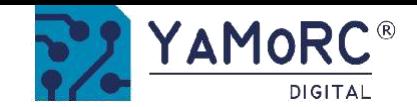

### **Introduction**

Thank you for purchasing the YD9401 upgrade module for your DR5000. Changes your DR5000 panel to a YD7001 Command Station. The YD7001 is the result of a DR5000 motherboard equipped with a YaMoRC YD9401 upgrade and associated firmware 8.1.x, an upgrade option that you are offered by YaMoRC.

In this installation guide, we will show you step by step how you can easily perform the upgrade yourself. It is very important that you do not skip a page and read and run this manual page by page.

Once you have successfully upgraded, you have a full-featured YaMoRC power station! On the YaMoRC and Domburg Train Support website you will find a manual specially written for the YD7001 Command Station. We hope that with this simple manual, which does not cover all "expert" settings too much, we can help you to use this multifunctional digital power station!

For support and support you can always visit our helpdesk, or in the user group of YaMoRC! DTS Helpdesk: https://domburgtrainsupport.nl/helpdesk User group YaMoRC: www.modelspoorforum.nl

Kind regards, Domburg Train Support

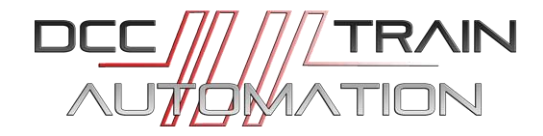

#### **Disclaimer YD9401 upgrade:**

Both DTS and YaMoRC are not responsible for failures of the DR5000 hardware, only on the YD9401 upgrade module and the supplied firmware. Also, the warranty on the DR5000 at Digikeijs will be canceled as soon as you decide to upgrade.

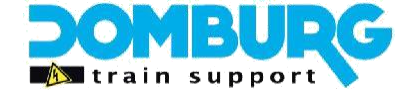

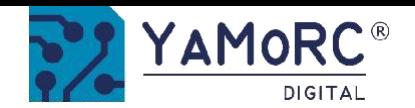

# **Step 1 - prepare for the upgrade**

The first step is to prepare the necessary products before starting the upgrade:

- YD9401 module upgrade.
- Operating DR5000 panel.
- Good and safe Meanwell desktop- or plug-in power supply 18VDC or 15VDC (see YD7001 manual).
- LAN cable which is connected to your own internet through your provider's router.
- USB Mini kabel.
- Computer with Windows 10 or 11 with an active Internet connection and a free USB port.
- Your e-mail program to receive the unlock codes.
- Phillips screwdriver.
- Degreaser of your choice (not required, you can also use without)

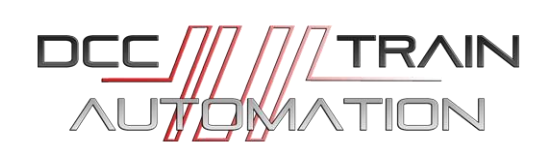

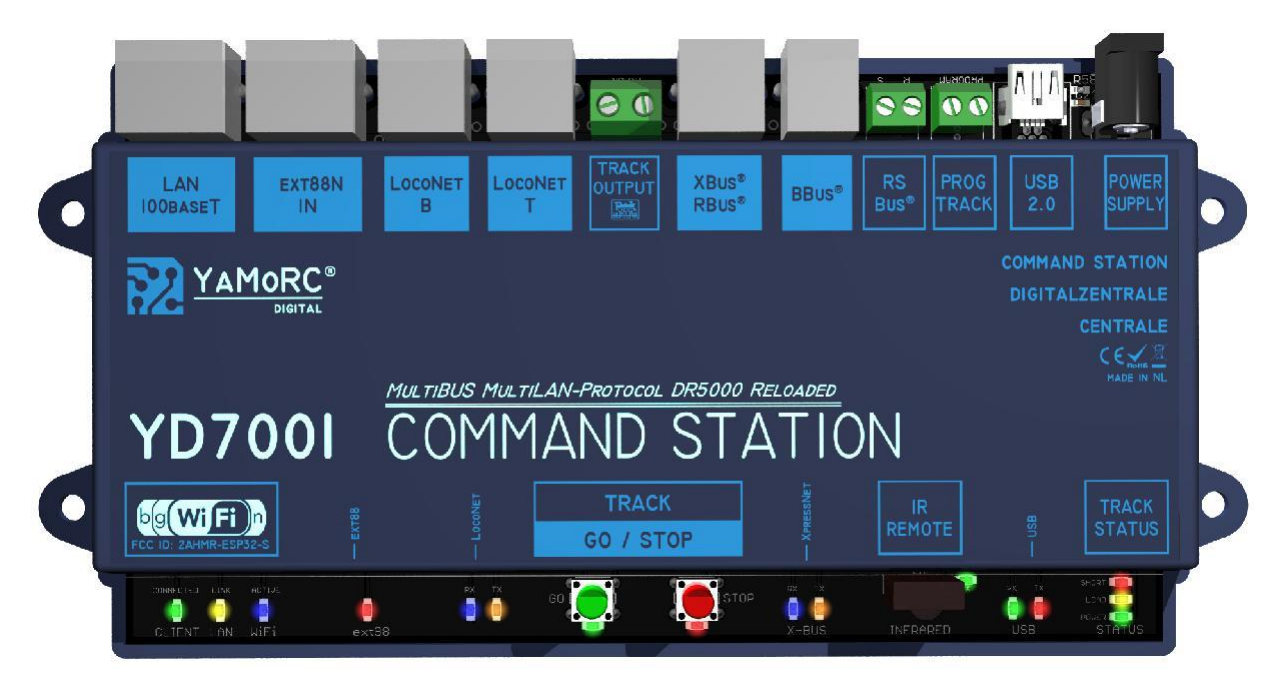

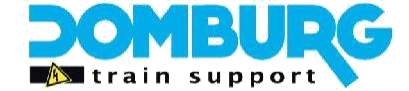

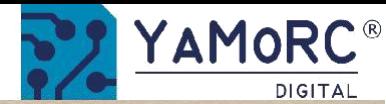

### **Step 2 - prepare the DR5000**

- 1. Remove the label from the DR5000
- 2. If desired, remove excess adhesive residue with a degreaser of your choice
- 3. Using a Phillips screwdriver, remove the two screws from the cover.
- 4. Remove the DR5000 cover
- 5. Connect the DR5000 to **the other power source**

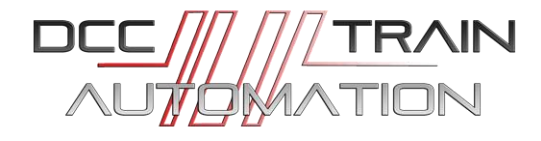

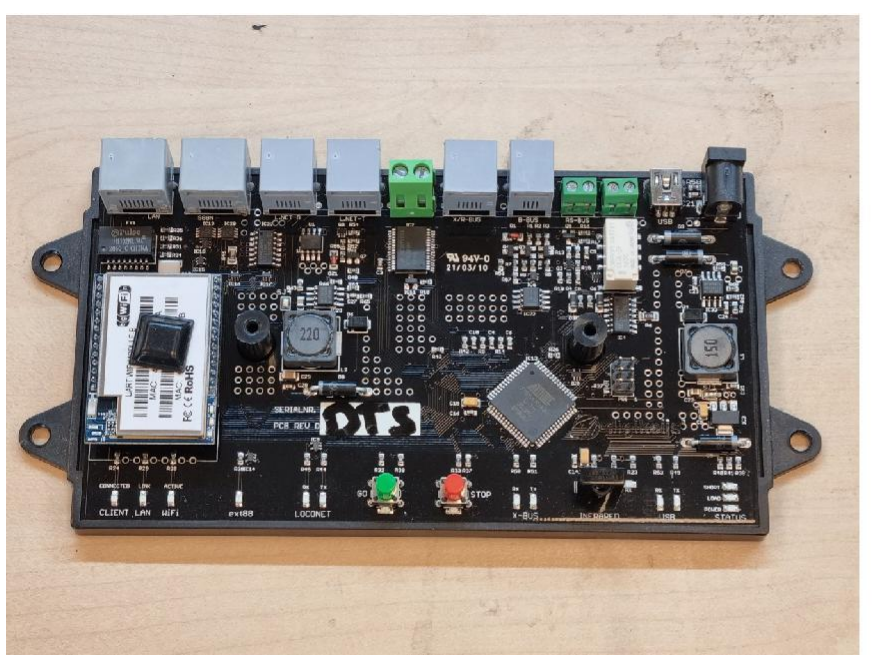

This manual is offered to you by Domburg Train Support in collaboration with Drenth Design & Consulting www.domburgtrainsupport.nl Page 5

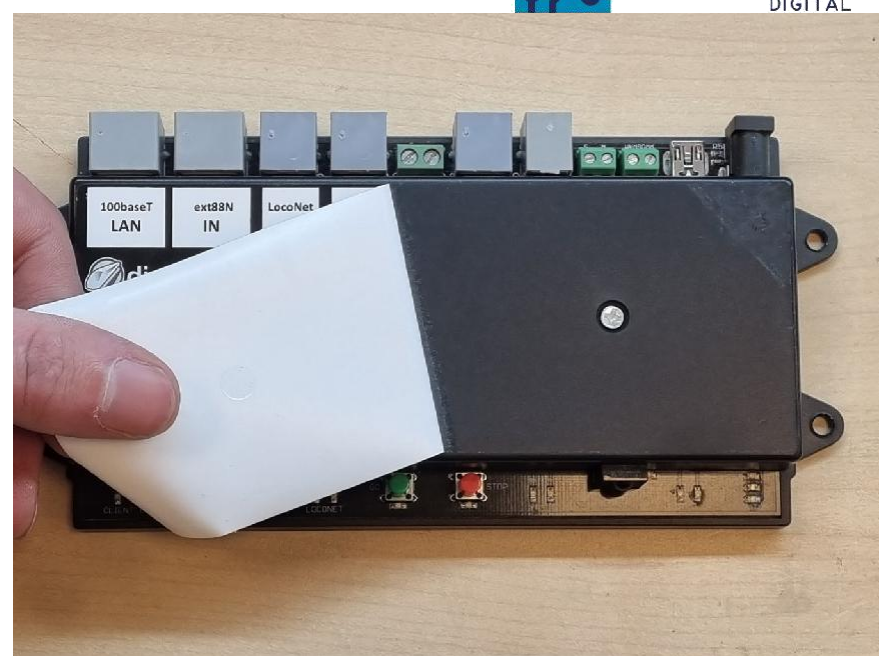

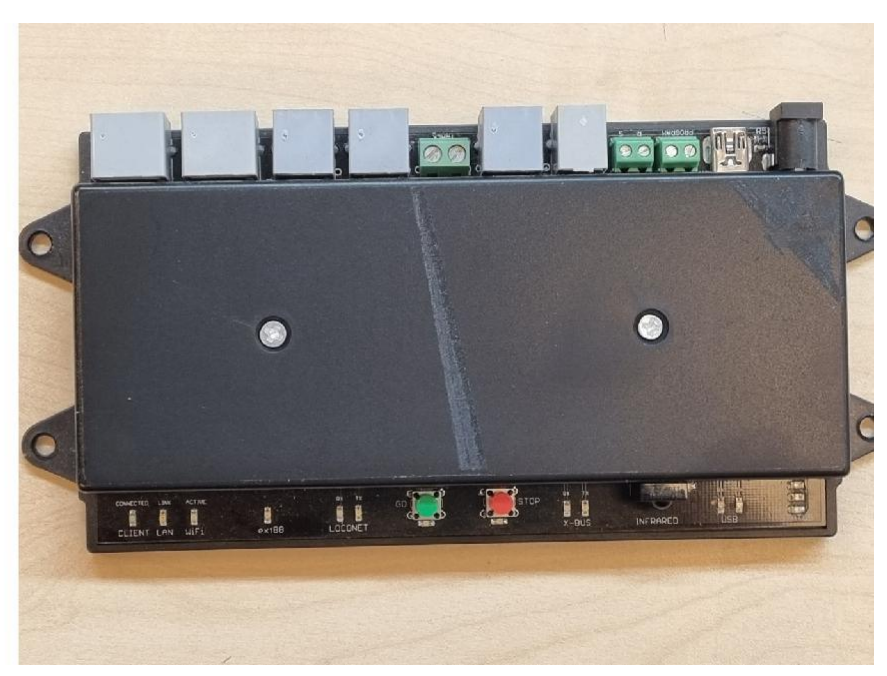

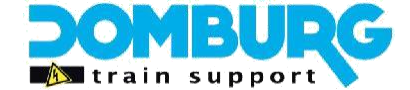

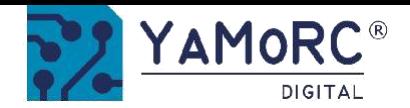

#### **Step 3 - Place the YD9401**

- 1. Gently pull the current WiFi module out of its base on the system board.
- 2. Place the YD9401 Upgrade Module on the feet you just removed the old module from.
- 3. Check that all the pins of the YD9401 are correctly positioned, the black tab toward the LED side, the YD9401 text toward the connectors.
- 4. Gently press the module so that the pins disappear into the feet.
- 5. Make sure that your result is the same as on the rightmost photo.
- 6. Replace the cover on the DR5000.
- 7. Screw it back on with the two screws, making sure the cover is correctly positioned.

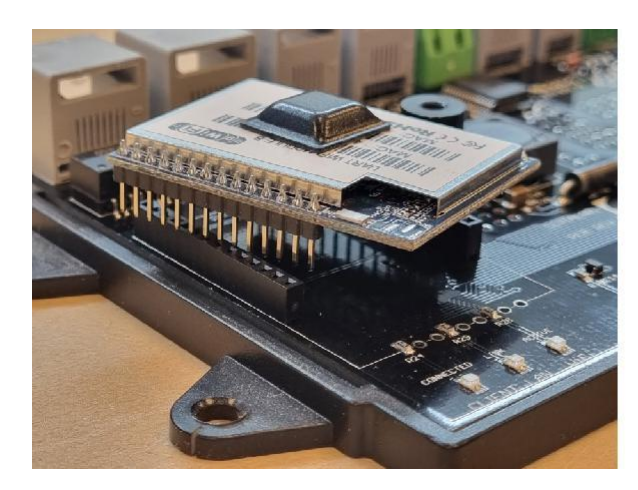

The old WiFi module **Position the YD9401** The end result

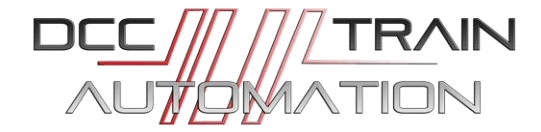

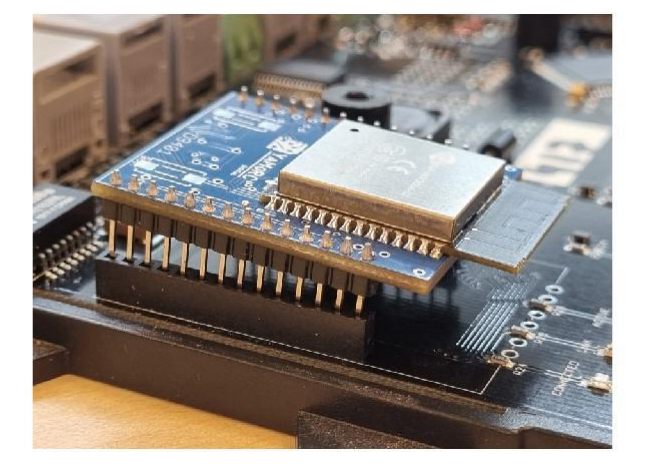

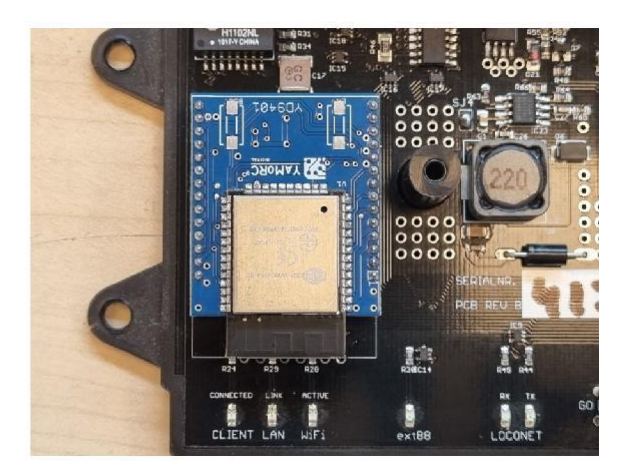

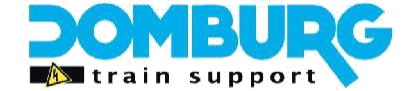

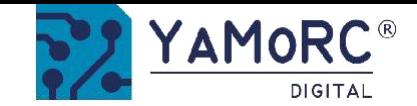

#### **Step 4 - Install the software**

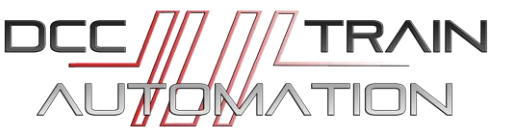

Do not connect the YD7001 to the PC yet! Install the software you want to use first.

The software can be downloaded from the YaMoRC website.

**http://yamorc.de/products/?singleproduct=1254** 

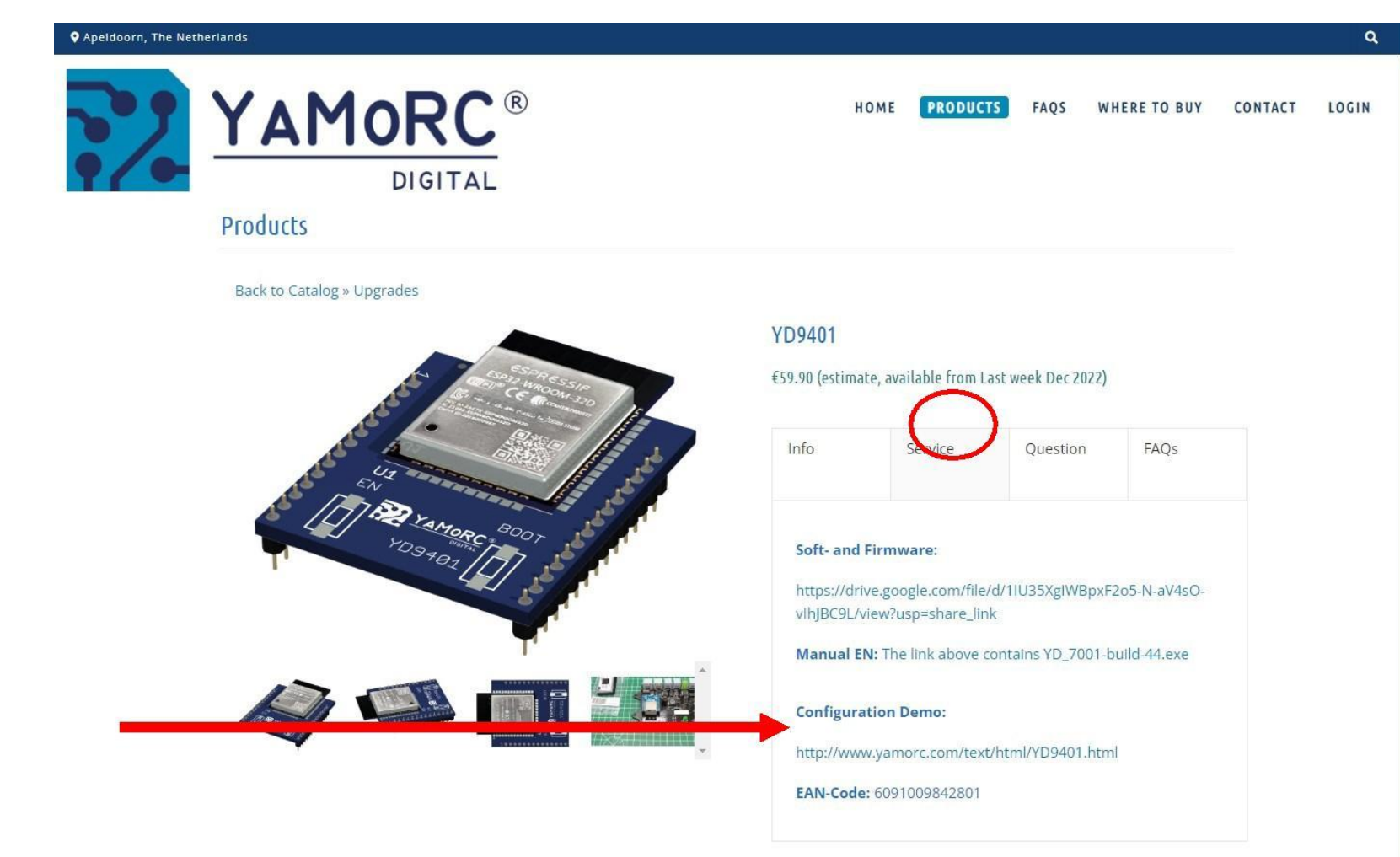

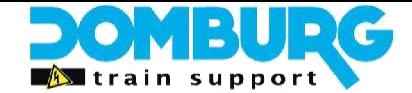

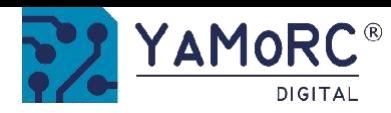

After you have successfully downloaded the software, it is important to first extract the downloaded file and save it to your hard drive.

Then start the installation with a double click on "setup" or "setup.exe".

Make sure that you always have administrator rights on your PC.

#### **Important!**

Do not connect the YD7001 to the PC via USB until the software and driver are successfully installed.

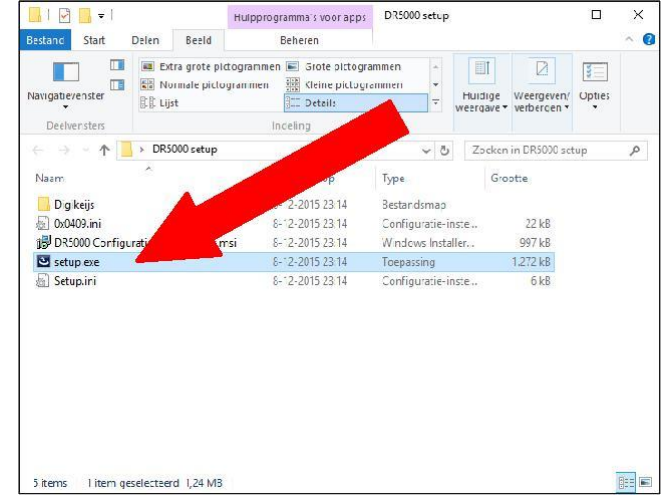

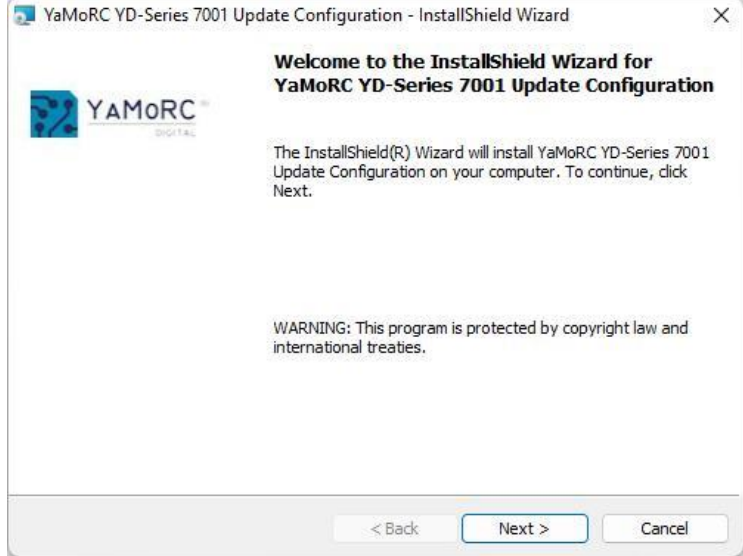

settings unchanged and click "Next".

After a few seconds, this screen appears. Click "Next".

TRAIN

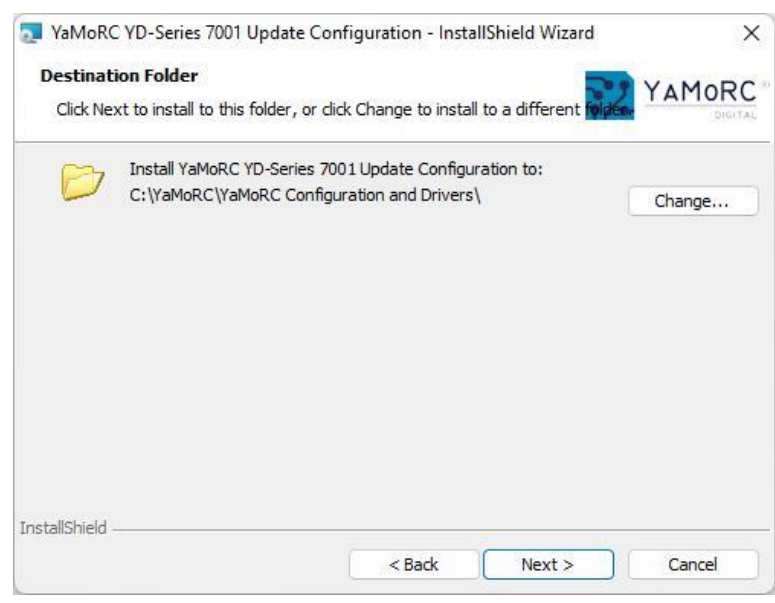

This manual is offered to you by Domburg Train Support in collaboration with Drenth Design & Consulting www.domburgtrainsupport.nl Page 8

If you want to change the location of the software, you can change it on the Next screen. To change the location, click "Change...". If you do not want to change the location, leave the

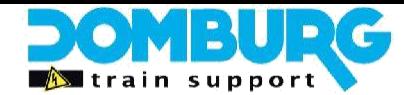

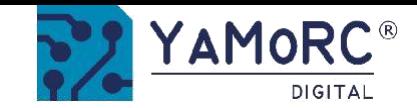

Below is an overview of the settings. Click "Install" if you agree.

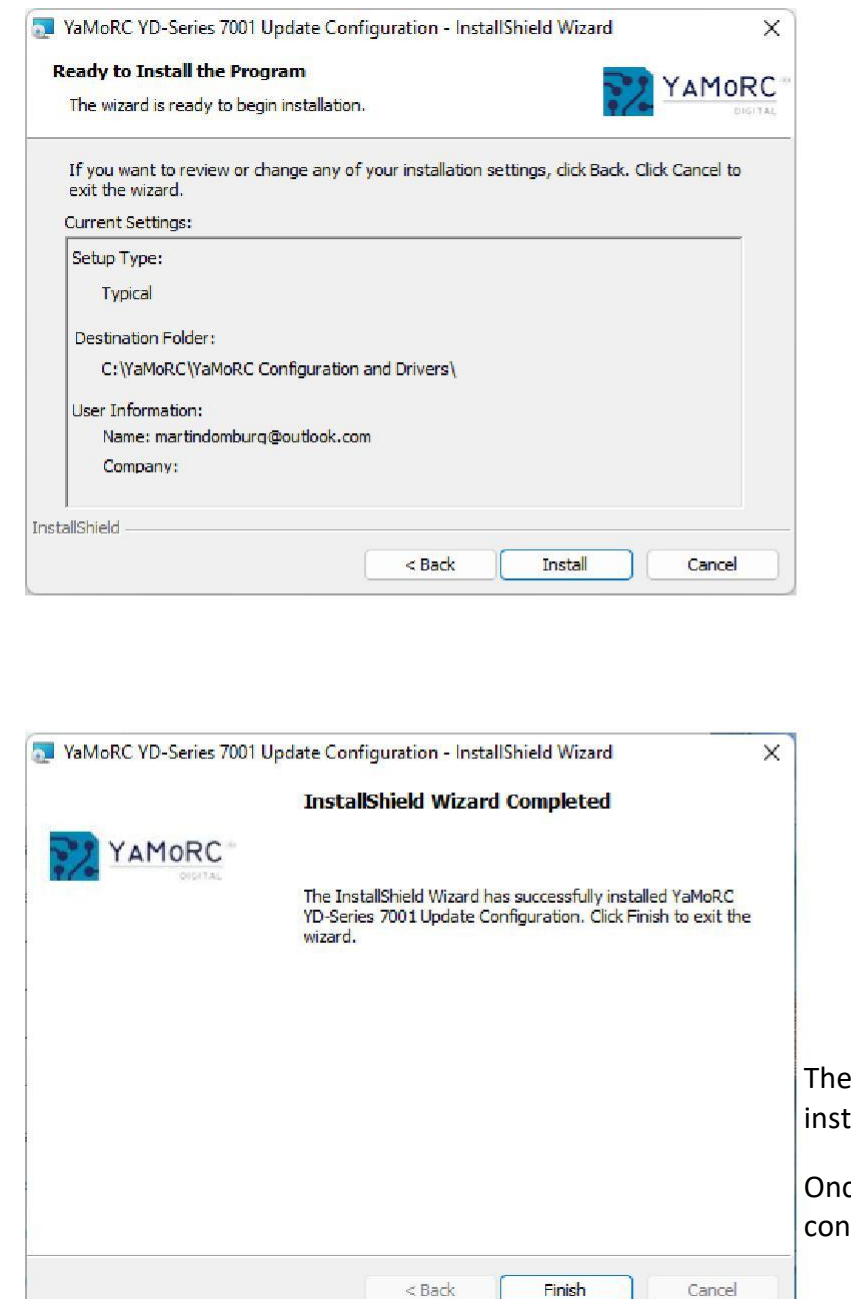

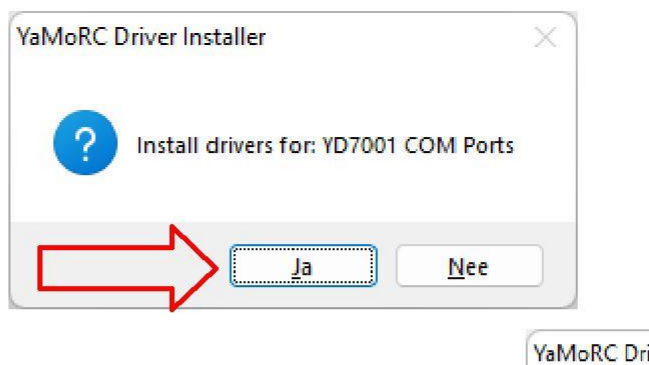

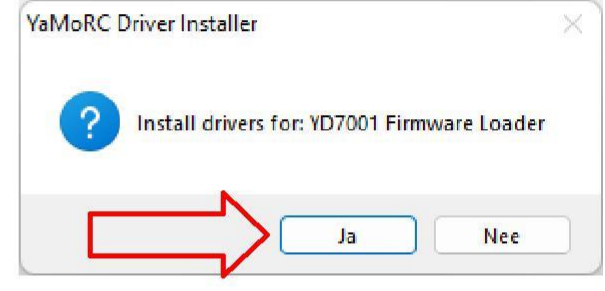

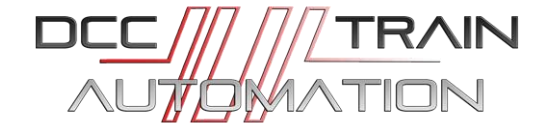

configuration software is now installed. Windows will ask you a few times if you want to tall the YaMoRC drivers. Click here above all on "YES"

ce this is done, the last screen will appear. Click "Finish" and the drivers and ifiguration program have been successfully installed.

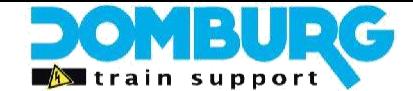

# **Step 5 - Start up the software**

- **TRAIN**
- 1. Connect your power supply to the DR5000, the power LED should be green.
- 2. Connect your DR5000's the computer with the USB cable, the USB LEDs light up
- 3. On your desktop, click the YD7001 Configuration icon. **3**
- 4. The DR5000 software will now appear on your desktop.
- 5. If the power supply and USB are OK, the software will show an activation screen
- 6. Klik in het activatiescherm op de link "Click here to request an Activation Key"

#### **Note: Make sure you have an active connection to the Internet on your computer**

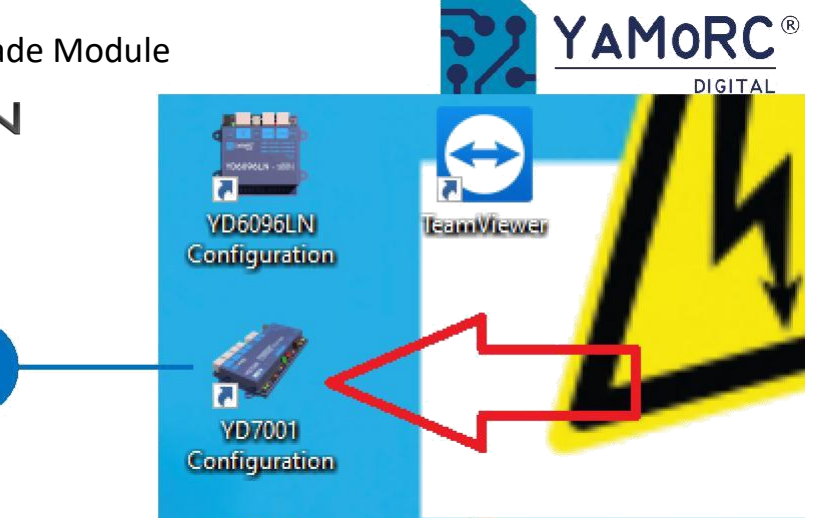

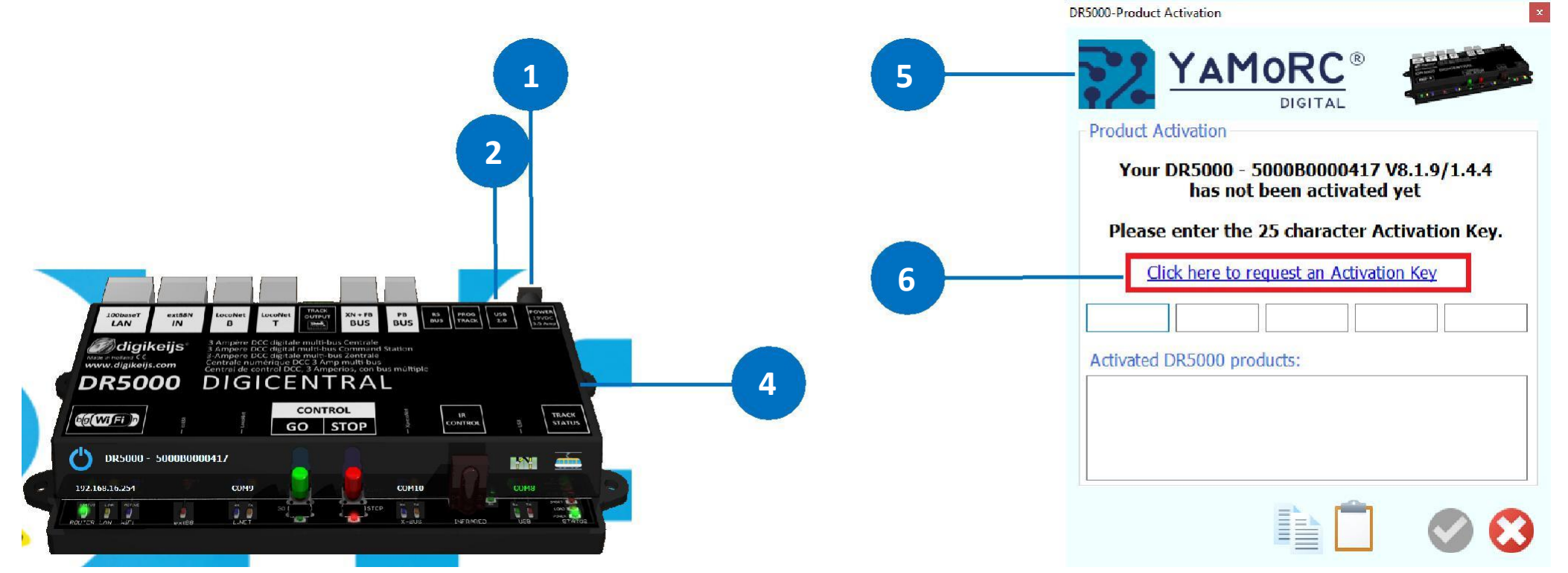

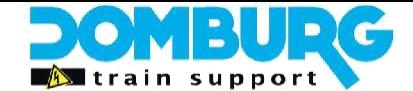

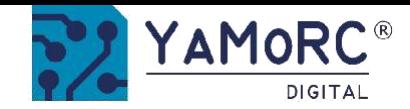

HOME

PROD

### **Step 6 - Request the license key**

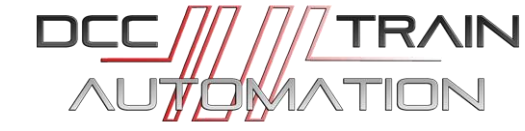

After clicking on the link from step 5, this page will open in your Internet browser. This is the YaMoRC request screen

- 1. Please enter your first and last name as well as your email address.
- 2. To replace the removed DR5000 stciker, please give your you a YD7001 sticker at home
- 3. If you check the blue box, fill in your address details.
- 4. Click the Submit button, this will turn blue once you have completed all the required fields with a \*.
- 5. Close the browser and keep an eye on your email inbox.

A YaMoRC employee will provide you with an email containing two activation codes. One for the software, and one for the firmware.

#### **The response times:**

During office hours (10-16 hours) within 2 hours.

Beyond that, YaMoRC's aim is to send you your code within 24 hours, except Sundays and holidays.

#### Once you have received this email, proceed to step 7

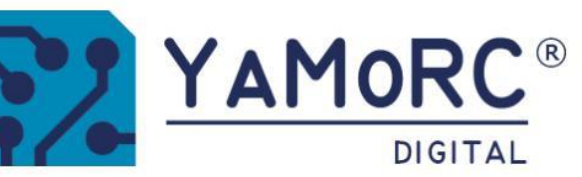

#### **Request Activation Key**

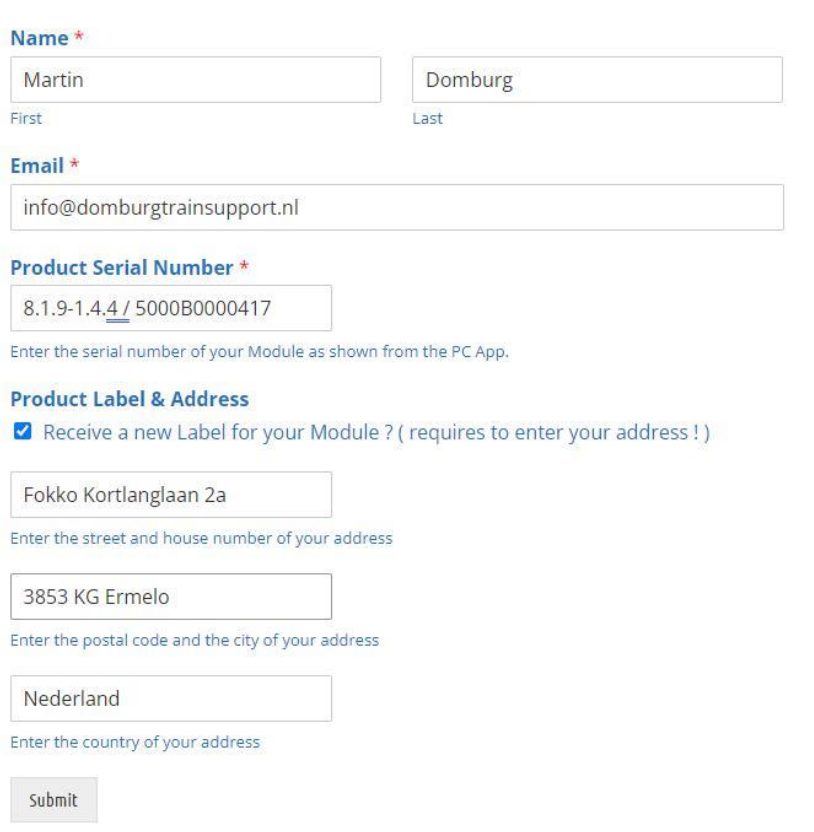

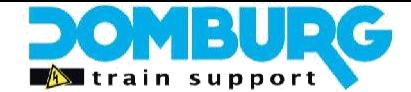

**TRAIN** 

**3**

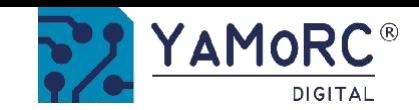

# **Step 7 - Enter the license key**

- 1. The DR5000 activation key can be found in the email. Select the entire key
- 2. Click CTRL+C to copy the code to your clipboard
- 3. In the Activation screen, click the clipboard icon (2) and the key will be pasted into the fields (3). You can also enter the code manually.
- 4. Then the acceptance button will turn green, click to activate the software.

#### Additional buttons:

- A. Copy the entered lience key to the clipboard
- B. Cancel activation

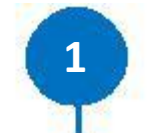

Your DR5000 activation key is: #844 

Have fun with your update,

Greets, The YaMoRC team

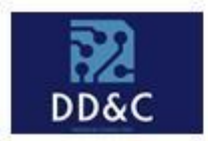

#### Drenth Design & Consulting B.V.

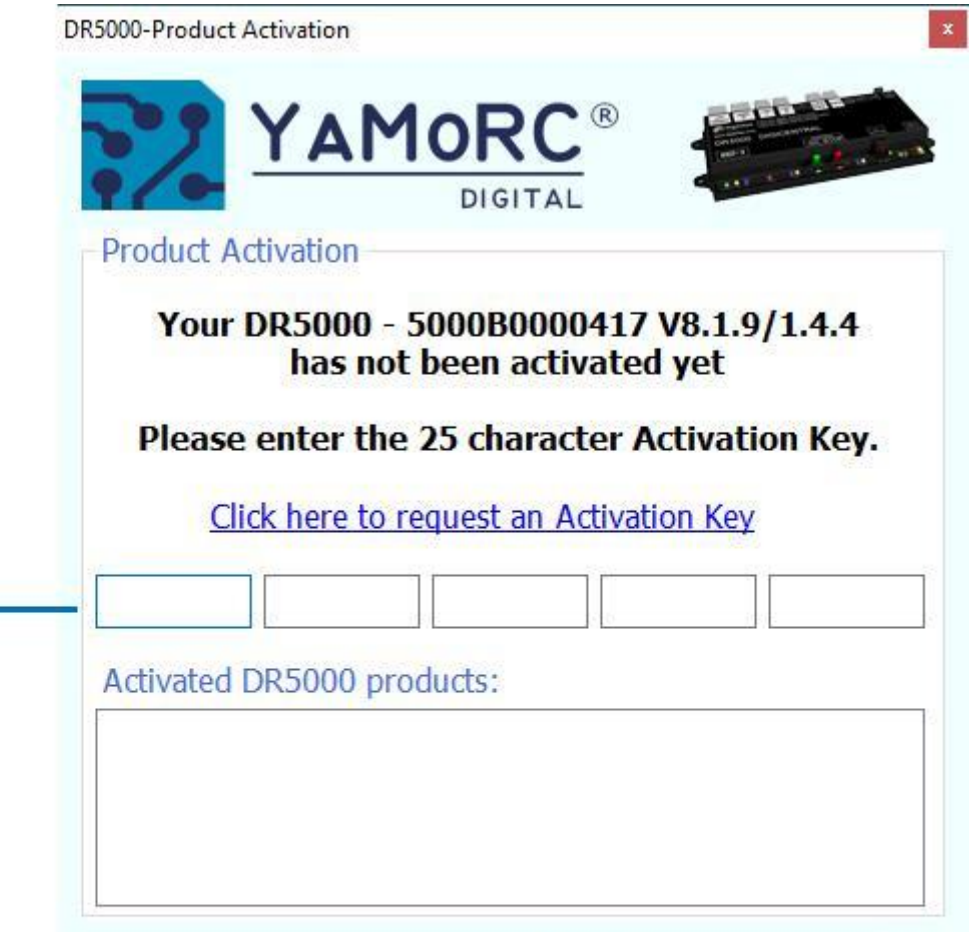

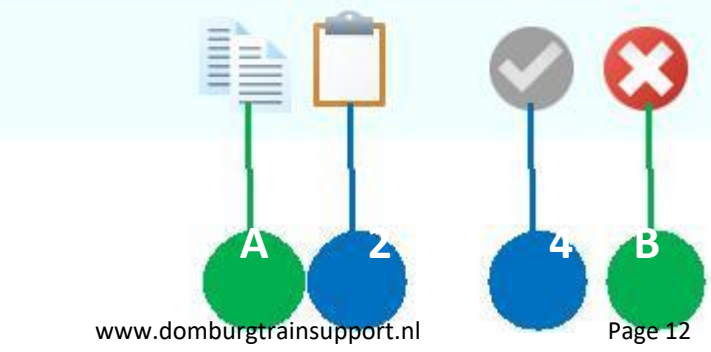

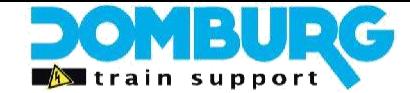

**2**

DR5000-USB Eigenschappen

USB Figenschappen DR5000 -

Poorten

LocoNet

Firmware

**YD** Control **XpressNet** 

YAM0R(

**5**

**4**

**7**

### **Step 8 - Update firmware from DR5000 to YD7001**

- 1. In the DR5000 software, go to the "USB" button and click it
- 2. The DR5000 update screen will now appear
- 3. On the update screen, click the check box next to the "Update DR5000" button
- 4. A "dropdown" menu appears and you select the YD7001. The update button will change.
- 5. Now click Update YD7001, which was previously DR5000.
- 6. A pop-up screen appears (6a), click here on "Yes" (6b)
- 7. A new pop-up will appear to activate the firmware.
- 8. Now select the YD7001 activation code from the email, click CTRL+C. again
- 9. Click the clipboard icon in the activation screen to paste the code.
- 10. Click the green acceptance check box
- 11. When the update is complete, you will see the text below. Also, the update screen will now indicate that the latest version is the same as the firmware in the YD7001.

#### **GEFELICTEERD, You now have a YaMoRC YD7001, from now on we will continue under this name.**

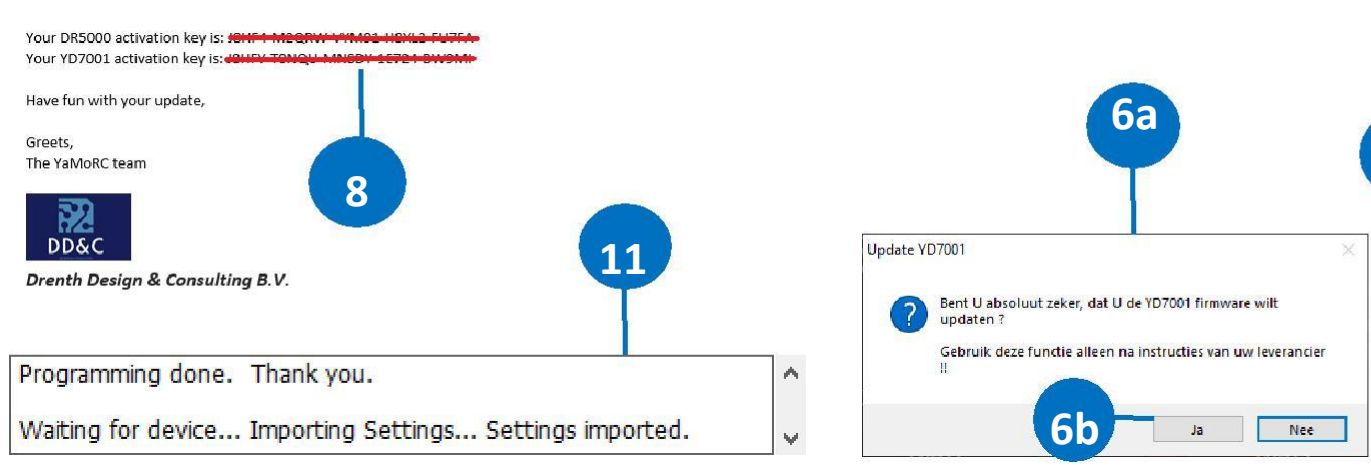

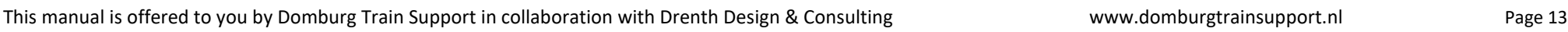

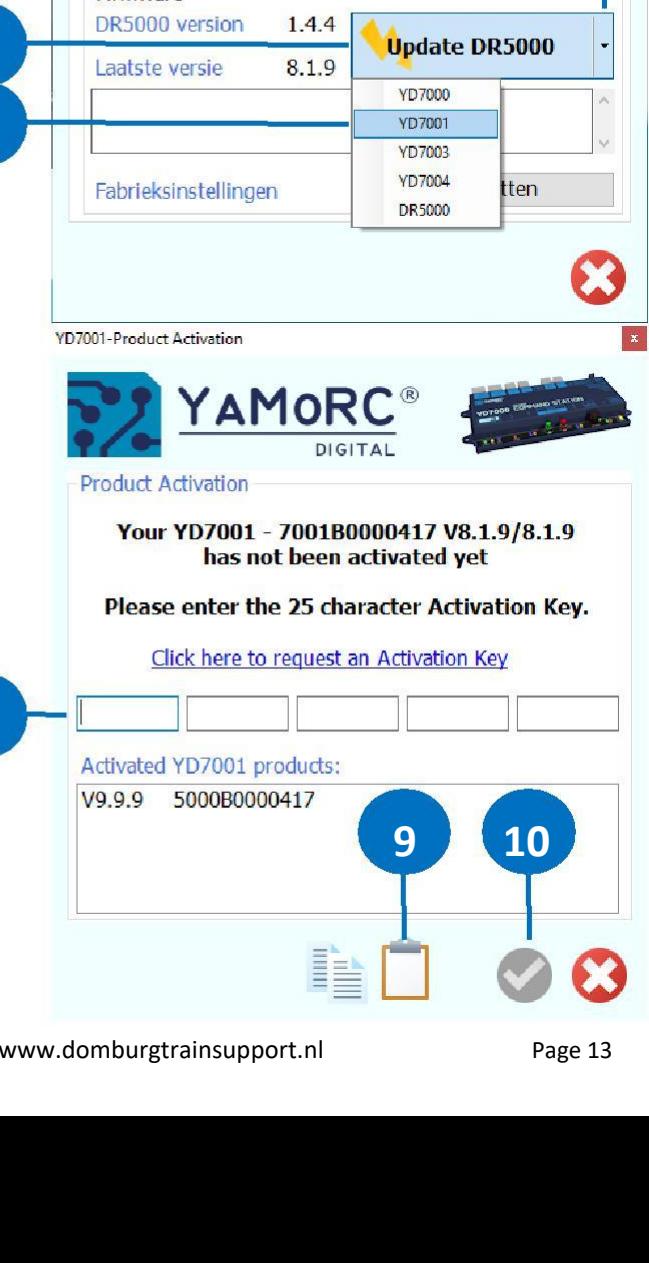

**3**

 $\vee$ 

YAM0R

5000B0000417

**COM8** 

COM9

COM<sub>10</sub>

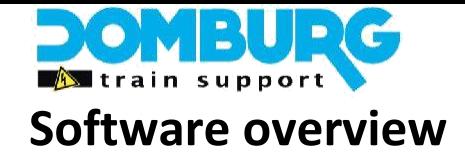

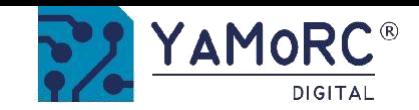

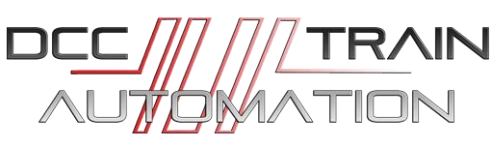

The various options are easily accessible by clicking on the appropriate connections. An explanation of the various options can be found in the DTS Special YD7001 Manual

- LAN settings
- Ext88-N settings
- LocoNet® B settings
- LocoNet® T settings
- DCC settings
- XpressNet® ® ® R-Bus® instellingen
- B-Bus® settings
- RS Bus® settings
- Program Track Settings
- USB Settings/Firmware Upgrade control panel, switch panel,
- Power supply Info
- Main Track Status
- Infrared settings
- Control settings
- Serial number
- Exit software
- Wi-Fi settings

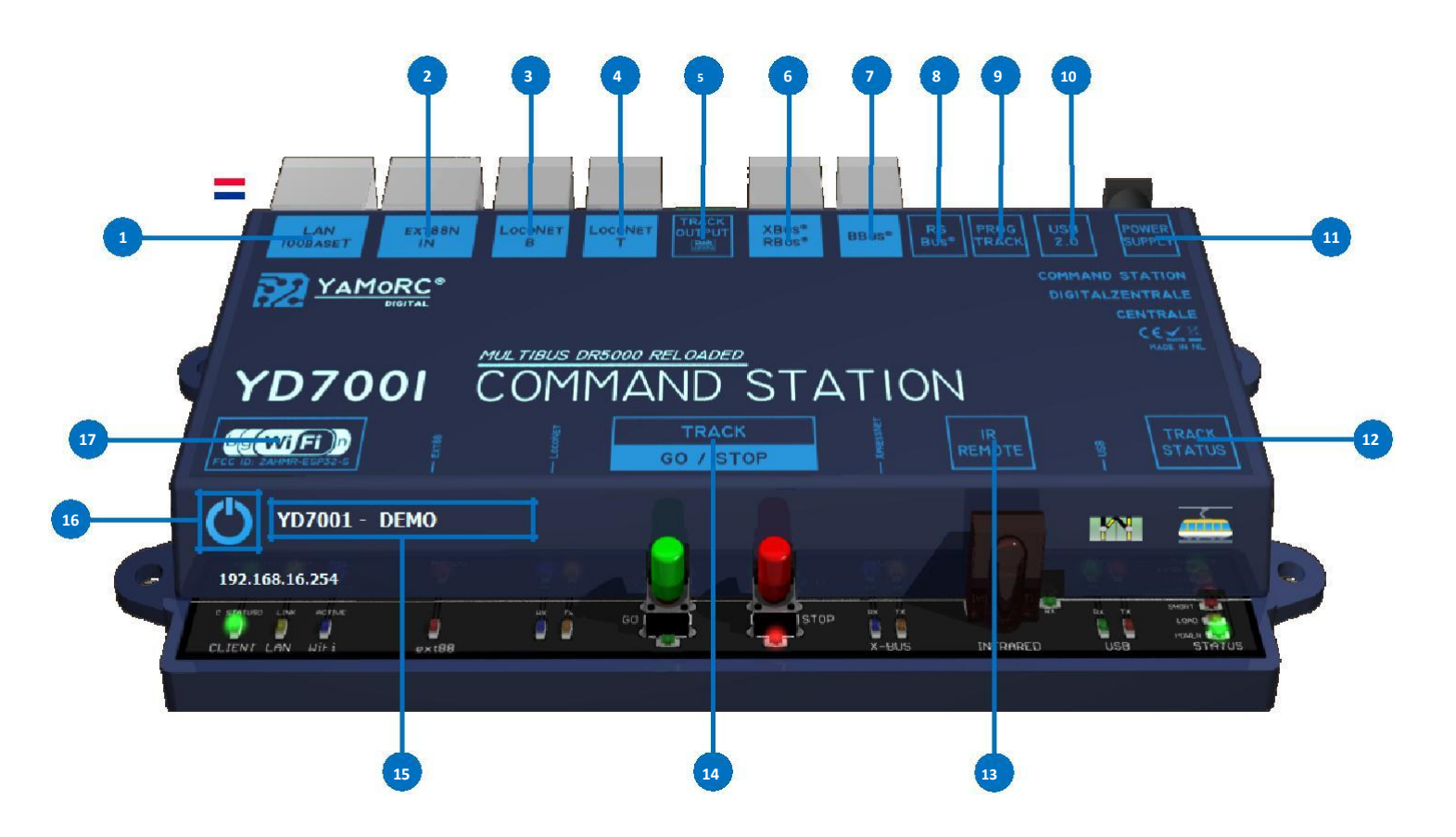

® R-Bus, B-Bus are trademarks which are registered in the name of Modelleisenbahn GmbH. XpressNet® ® and RS-Bus is a trademark registered in the name of

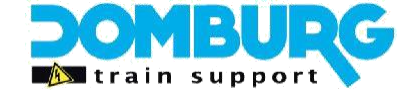

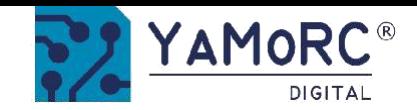

### **Step 9 - Update WiFi module**

- **TRAIN**
- 1. In the YD7001 software, click the WiFi logo (number 17 on page 14).
- 2. From the open screen, go to the Advanced tab.
- 3. Click the red Update button
- 4. You will receive a warning message, click YES here
- 5. At the bottom of the screen a green bar will now run, let it go smoothly.
- 6. When the update is complete, the WiFi module will restart.
- 7. When finished, the blue WiFi LED will flash.

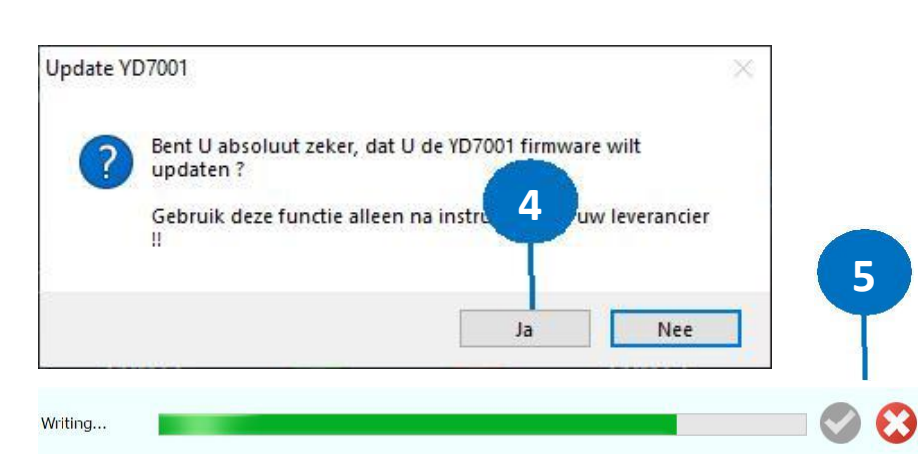

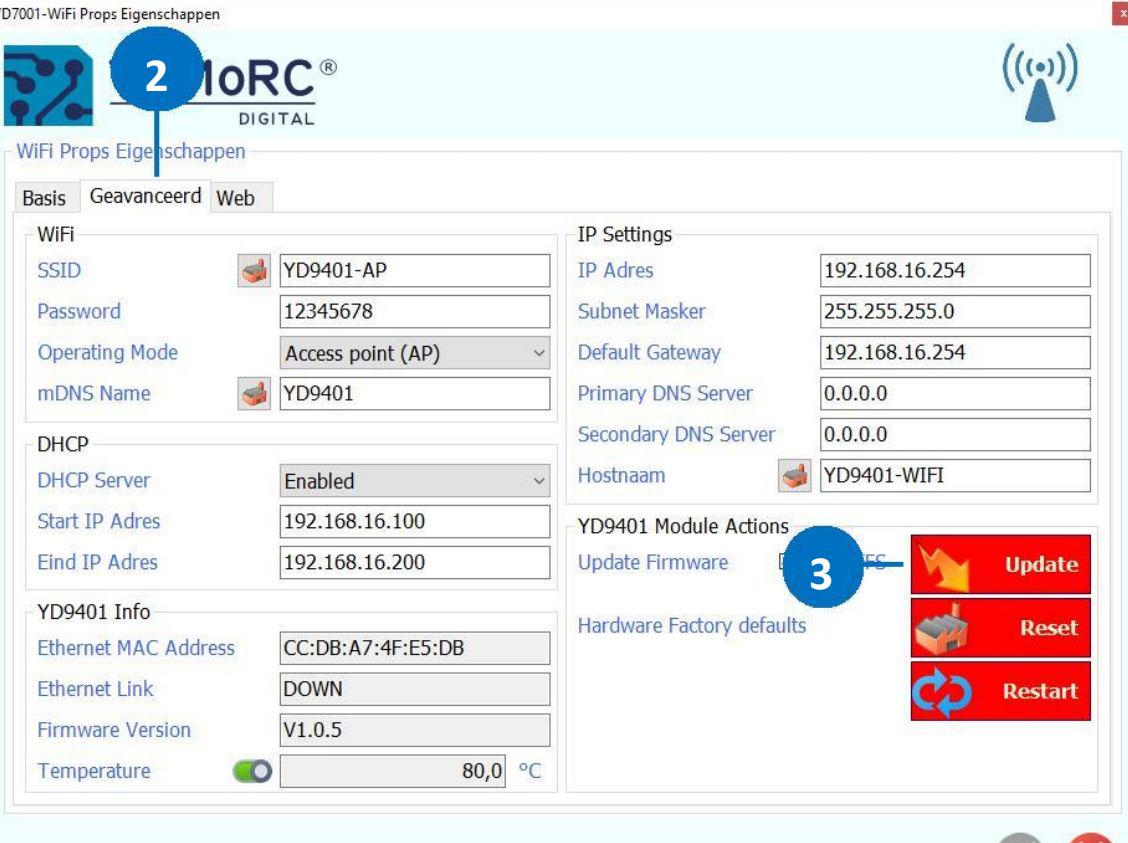

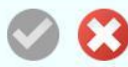

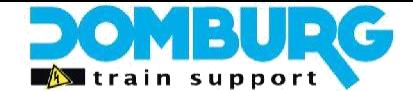

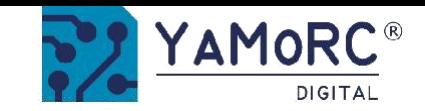

# **Step 10 - Set up WiFi settings correctly**

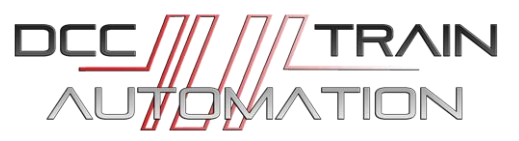

We'll stay on the WiFi screen for a while, because we want to make the YD7001 settings right!

The Advanced tab shows three factory symbols

- 1. Click the factory name next to SSID, the text in the box will change from YD9401 to YD7001 with the serial numbers associated with it
- 2. Click on the factory next to mDNS, it will change from YD9401 to YD7001.
- 3. Click on the factory name next to hostname, the text in the box will change from YD9401 to YD7001 with the serial numbers associated with it
- 4. Click the green acceptance check mark and allow the module to restart

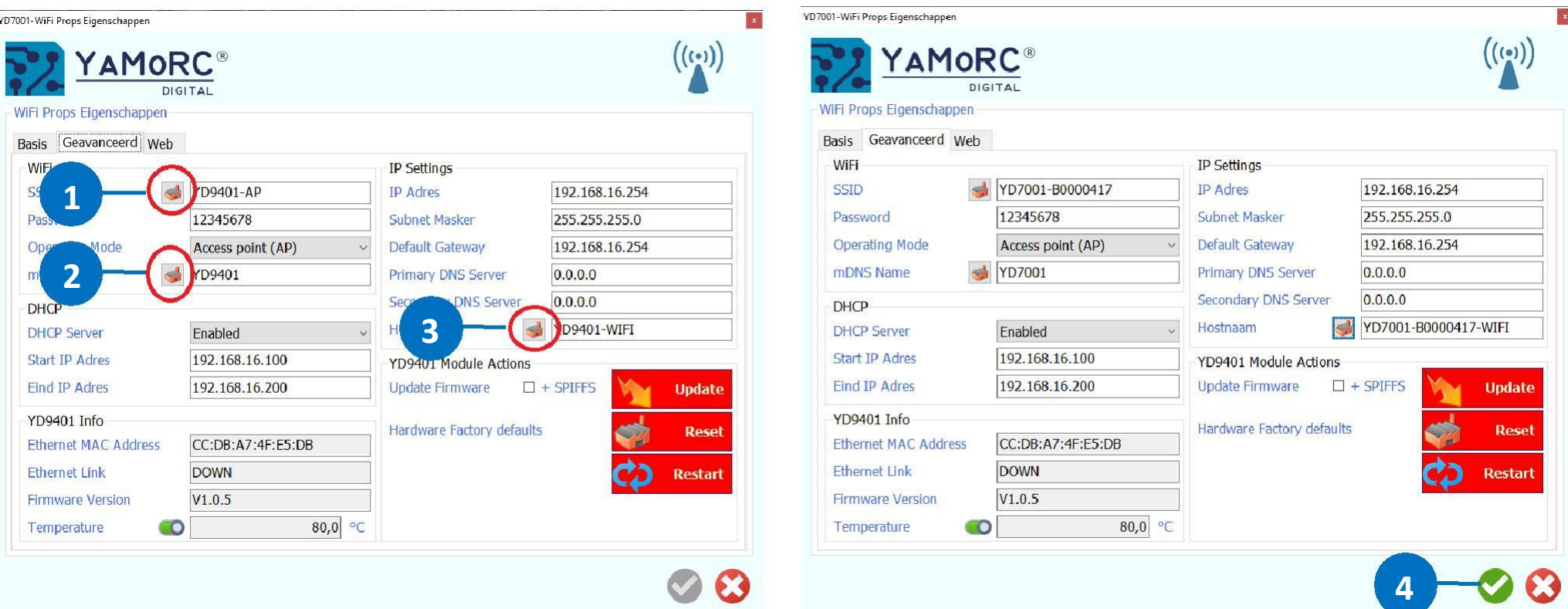

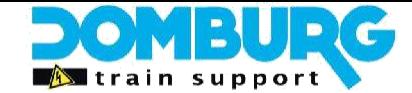

### **Step 11 - Set LAN settings correctly and the set of the set of the set of the set of the set of the set of the set of the set of the set of the set of the set of the set of the set of the set of the set of the set of the**

- 1. To make the LAN settings good, we connect the YD7001 to the LAN input to your home router through a network cable.
- 2. Now open the LAN settings in the software. **3**
- 3. Now check to see if an IP address appears in the Home screen. If not, check the Internet cable for proper functionality.
- 4. Verify that the protocol settings match the image.
- 5. On the Advanced tab, click the host name factory.
- 6. Now click on the green acceptance button.

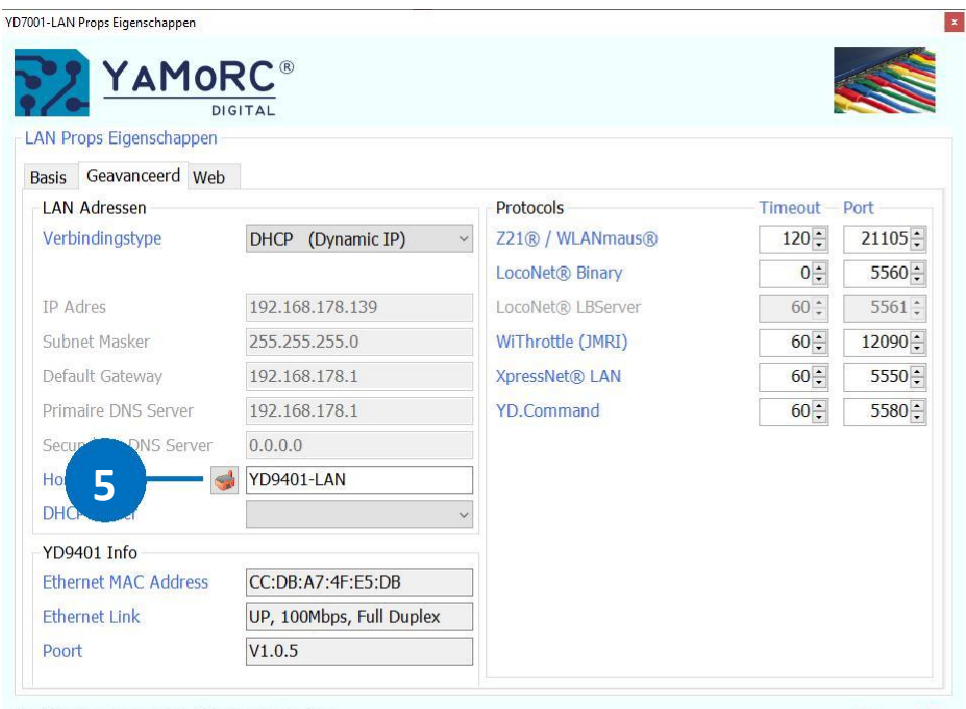

Net® is a legal trademark of Lenz, LocoNet® is a legal trademark of Digit 7218) and WLANmaus@ are ferall trademarks of Model/Fisenhahren Gritti-

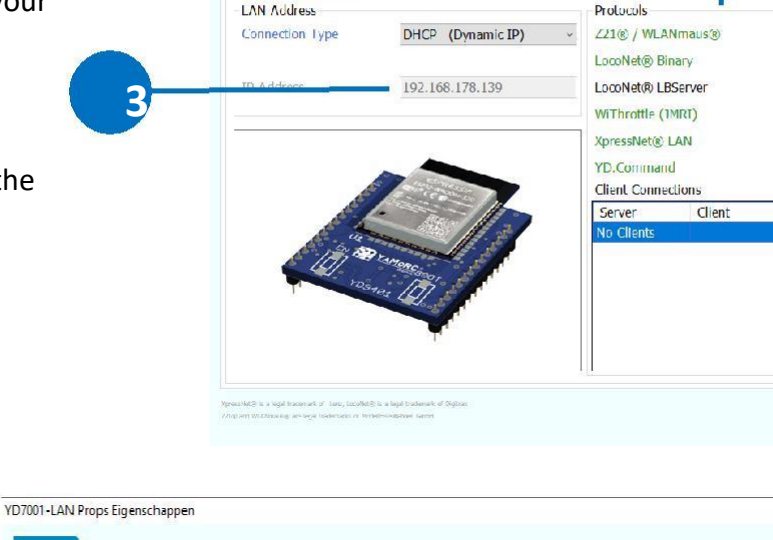

YD7001 LAN Props Eigenschappen

LAN Props Eigenschappen Basis Geavanceerd Web

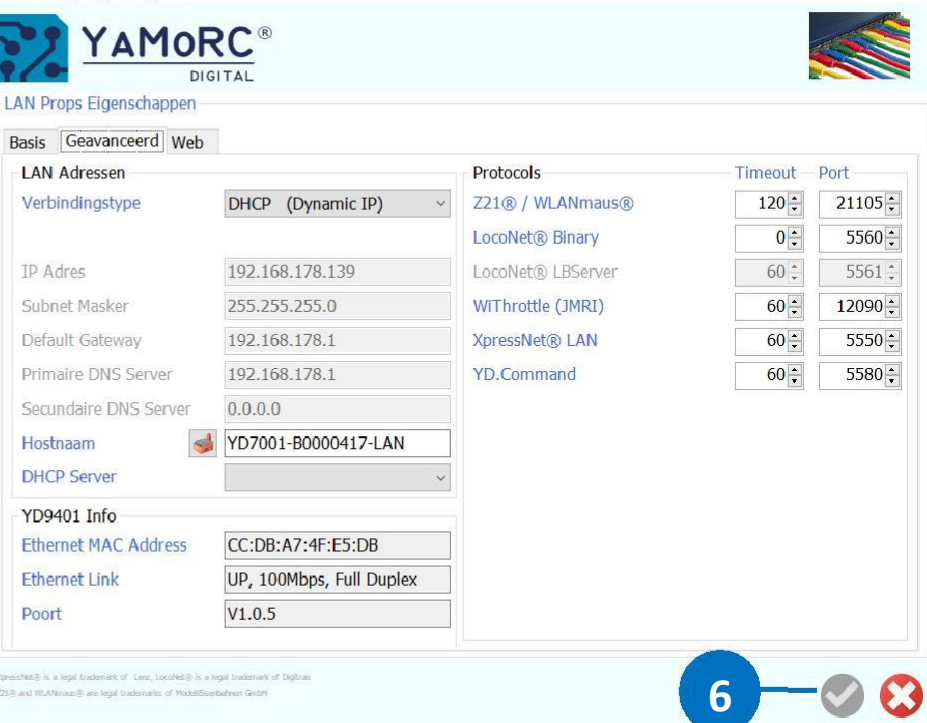

This manual is offered to you by Domburg Train Support in collaboration with Drenth Design & Consulting www.domburgtrainsupport.nl Page 17

YAMORC

**DIGITA** 

**Active** 

 $\bullet$ 

 $\bullet$ 

 $\circ$ 

 $\bullet$ **CO** 

**CO** 

Port

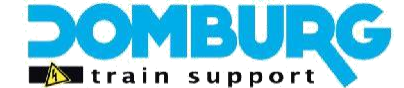

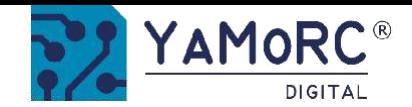

### **Step 12 - YD7001**

Congratulations, you have completed the Upgrade. Now it's time to discover what the YD7001 has to offer you all!

To test quickly if everything functions as appropriate:

- 1. Connect a track to the Track Output.
- 2. Connect to the WiFi module using your tablet or mobile phone
- 3. Check if a locomotive is moving via a mobile app (Z21, JMRI) or a manual controller.
- 4. Go to your Internet browser and open the web server (See manual YD7001)

If you can do these simple actions, you can put the YD7001 into use on your model track.

Our tip is to read the YD7001 manual of the YD7001 carefully before you re-integrate the YD7001 into your model course. It describes all new features and features.

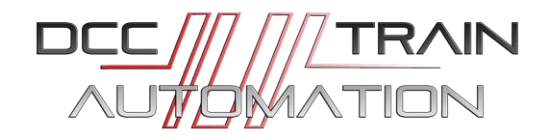

**Enjoy your YD7001! Welcome to the world of YaMoRC!** 

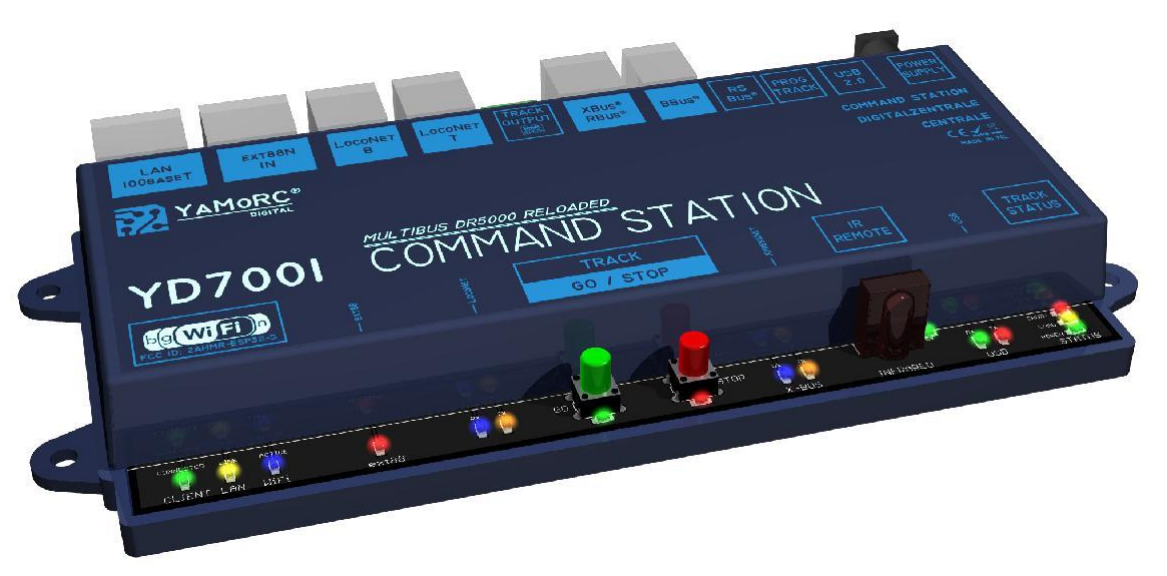